**Microsoft** 

#### 빠른 시작 가이드

Microsoft Teams를 처음 사용하나요? 이 가이드에서 기본 사항을 알아보세요.

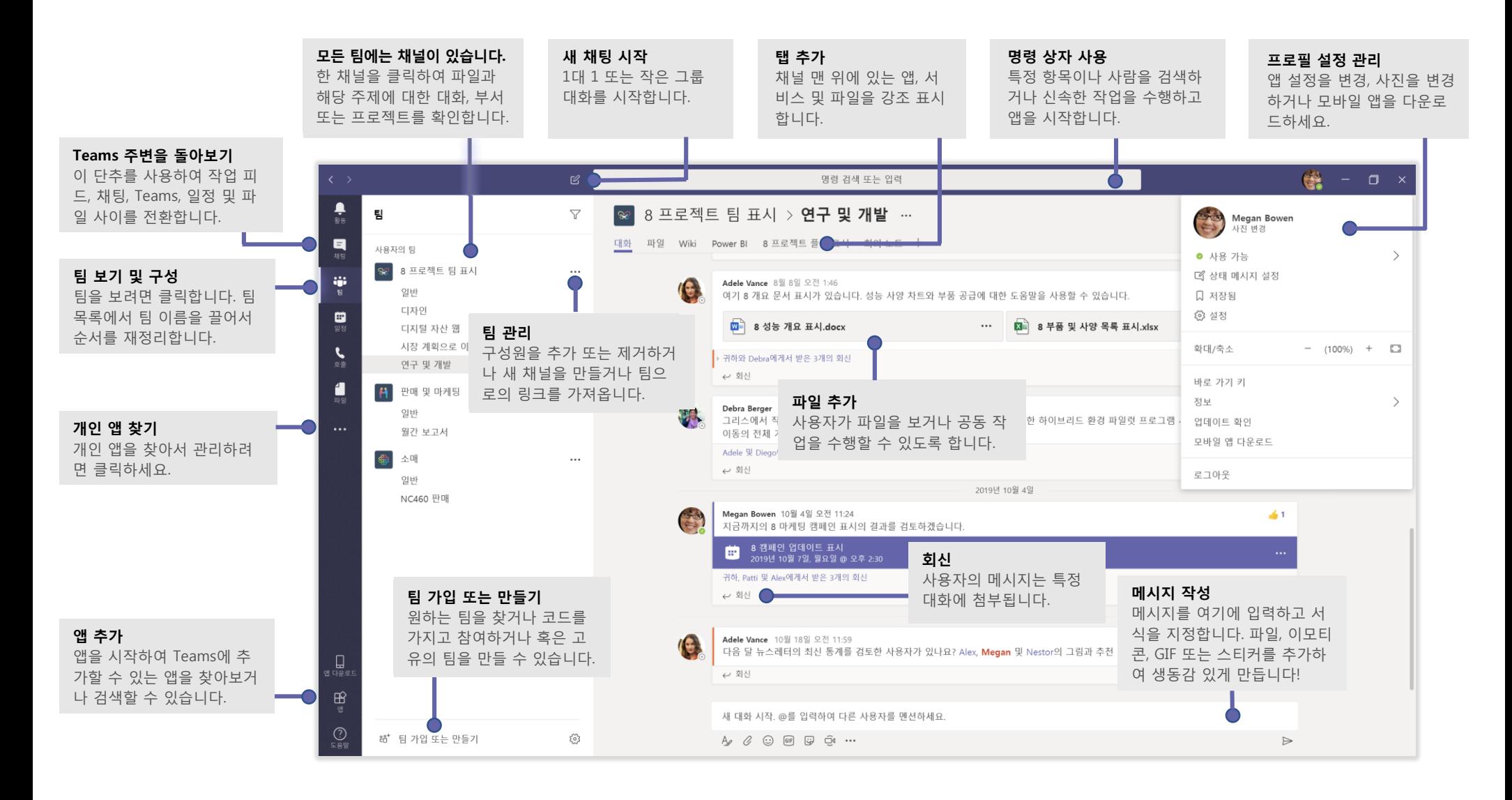

#### 로그인

#### Windows에서 **시작 > Microsoft Teams**를 클릭합니다**.** Mac에서 **응용 프로그램** 폴더로 이동하고 **Microsoft Teams**를 클릭합니다. 모바일에서 **Teams** 아이콘을 탭합니다. 그 후 Office 365 사용자 이름과 암호로 로그인합니다. (Teams를 무료로 사용하는 경우에는 해당 사용자 이름 및 암호를 사용하여 로그인합니다.)

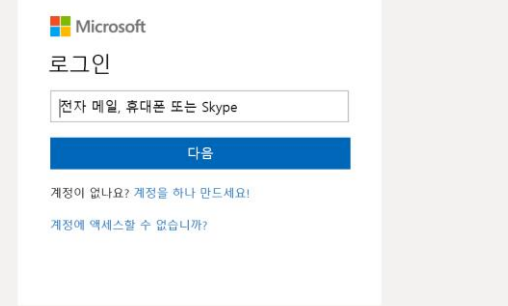

### 대화 시작

전체 팀과 함께.... **팀** 를 클릭하고 팀과 채널을 선택한 다음 메시지를 작성하고  $L$ **내기**를 클릭합니다 $L$ .

사용자 혹은 그룹과 함께... **새 채팅** 을 클릭하고 **대상** 필드에 사용자 또는 그룹 의 이름을 입력한 다음 메시지를 작성하고 **보내기** 를 클릭합니다.

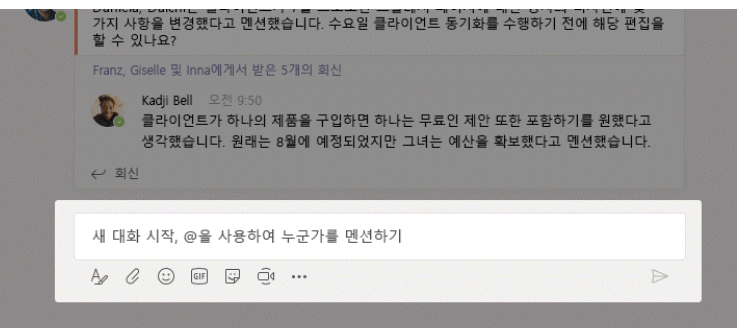

### 팀 및 채널 선택

팀은 사용자, 대화, 파일 및 도구를 한 곳에 모아 놓은 모음입니다. 채널은 팀에 서 하나의 부서, 프로젝트 또는 주제에 전념하는 토론입니다. **팀** tible 클릭하 고 팀을 선택합니다. 채널을 선택하고 **대화, 파일** 및 기타 탭을 탐색하세요.

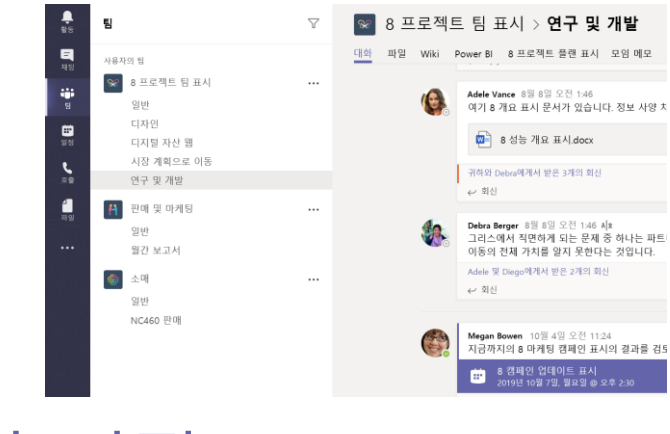

모임 시작

채널에서 모임을 시작하기 위한 메시지를 입력 하는 영역 아래의 **지금 모임** 을 클릭합니다. (**회신**을 클릭한 다음 **지금 모임** 을 클릭하면 모임은 해당 대화 에 기반합니다.) 모임 이름을 입력하고 사용자 초대를 시작합니다.

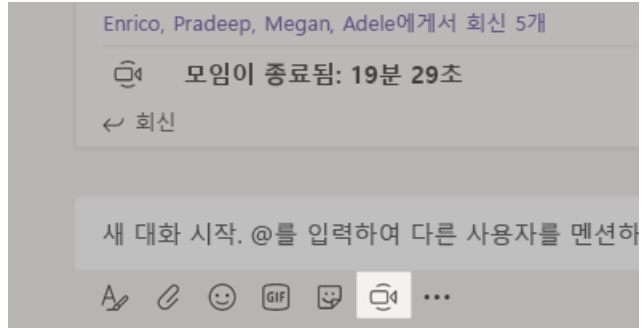

## 음성 및 영상 통화하기

채팅에서 누군가와 통화하려면 **화상 통화** 또는 **음성 통화** 를 선택하세 요. 전화를 걸려면 왼쪽의 **호출** 을 클릭하고 전화 번호를 입력합니다. 통 화 기록 및 음성 사서함을 같은 영역에서 확인합니다.

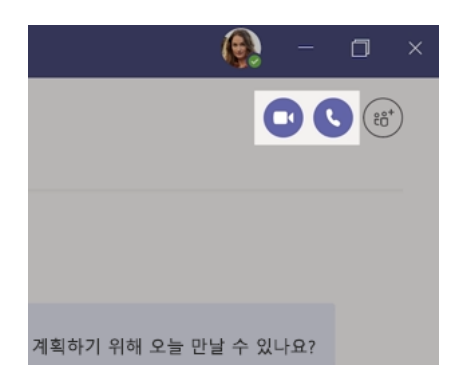

### 대화에 회신하기

채널 대화는 날짜별로 정리된 후 구성됩니다. 회신하려는 스레드를 찾은 다 음 **회신**을 클릭합니다. 생각을 추가하고 **보내기** 를 클릭합니다.

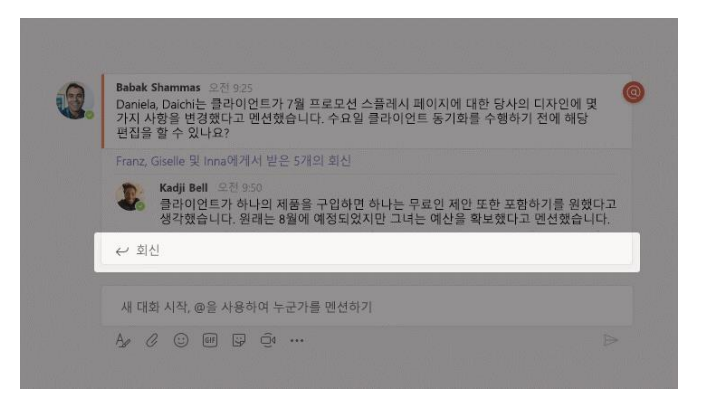

## 다른 사용자를 @멘션

다른 사람의 주의를 얻으려면 @를 입력하고 이름을 입력합니다(혹은 표시되는 목록에서 선택 합니다). **@team**를 입력하여 팀의 모든 사용자에게 메시지를 보내 거나 **@channel**을 입력하여 해당 채널을 즐겨찾기에 추가한 모든 사용자에게 알 립니다.

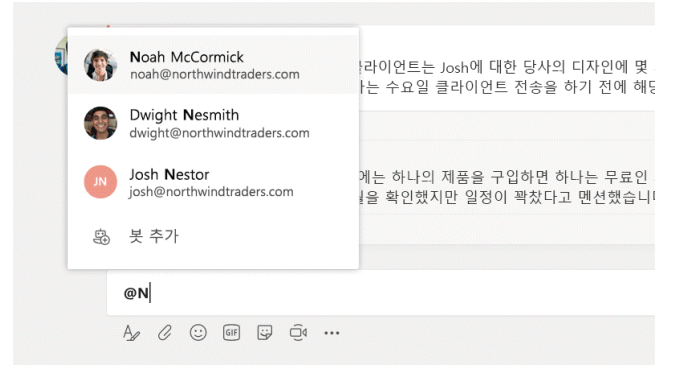

## 이모티콘, 밈 또는 GIF 추가

메시지를 입력하는 상자 아래에 있는 **스티커** 를 클릭한 다음 범주 중 하나에 서 밈 또는 스티커를 선택합니다. 또한 이모티콘 또는 GIF를 추가하는 단추도 있 습니다.

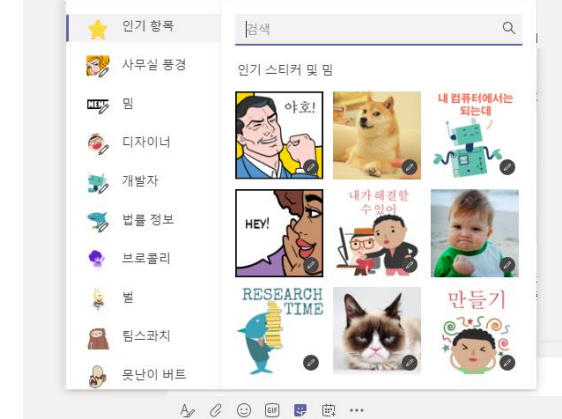

## 최신 정보 파악

왼쪽의 **활동** 을 클릭합니다. **피드**는 모든 알림과 최근 사용자가 팔로우하는 채널에서 발생한 모든 것을 보여줍니다.

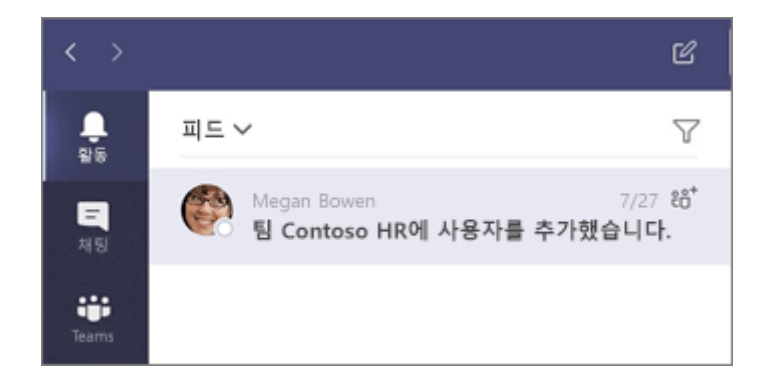

## 채널에서 탭 추가

채널 맨 위에 있는 탭 옆의 十 를 클릭하고 원하는 앱을 클릭한 다음 메시지를 따 릅니다. 원하는 앱이 표시되지 않으면 **검색**를 사용하세요.

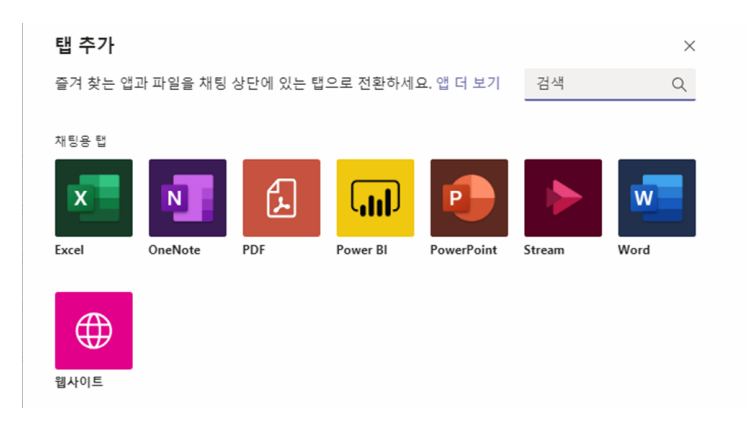

## 파일 공유

메시지를 입력하는 상자 아래의 **첨부** 를 클릭하 고 파일 위치를 선택한 다음 원하는 파일을 선택합니다. 파일의 위치에 따라 복사본을 업로드하고 링크를 공유하거나 공유하는 다른 방법에 대한 옵션을 볼 수 있습니다.

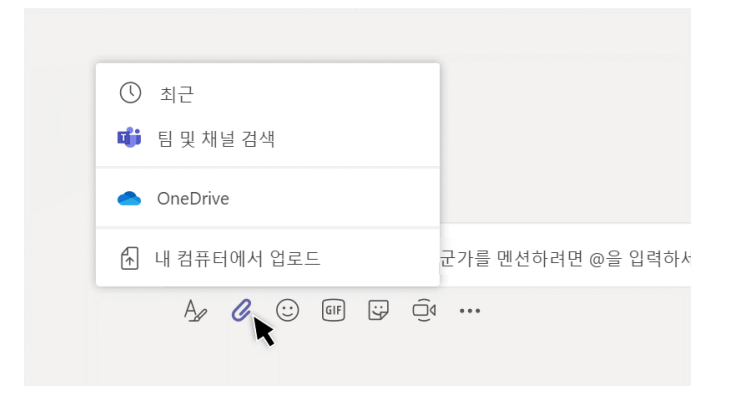

# 파일 작업

왼쪽의 **파일** 을 클릭하여 모든 팀에서 공유하는 모든 파일을 확인합니 다. 채널 맨 위의 **파일**을 클릭하여 해당 채널에서 공유되는 모든 파일을 확인합니다. 파일 옆에 있는 **추가 옵션 ...**을 클릭하여 수행할 수 있는 작업 을 확인합니다. 채널에서 파일을 바로 맨 위에 있는 탭으로 변환할 수 있

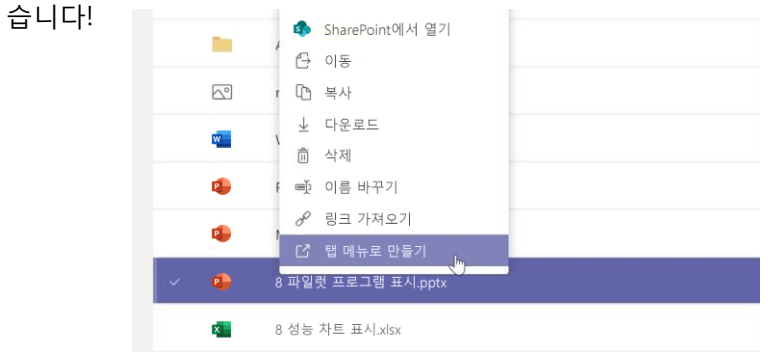

#### 항목 검색

앱의 맨 위에 있는 명령 상자에 구를 입력하고 엔터를 누릅니다. 그런 다음 **메시 지, 사용자** 혹은 **파일** 탭을 선택합니다. 항목을 선택하거나 **필터** 를 클릭하여 검색 결과를 구체화합니다.

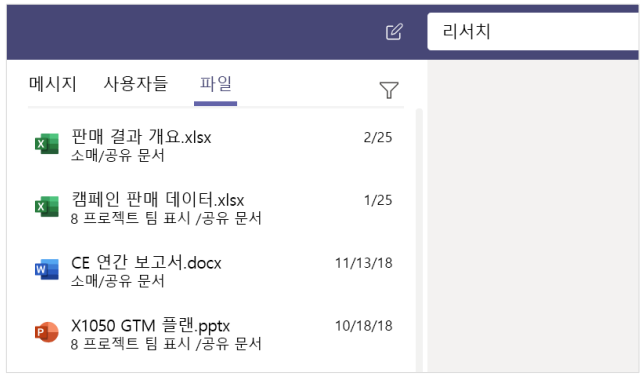

#### 개인 앱 찾기

F 많은 추가 앱 … 을 클릭하여 개인 앱을 확인합니다. 여기에서 해당 항목을 열거나 제거할 수 있습니다. **앱** 에서 더 많은 앱을 추가합니다.

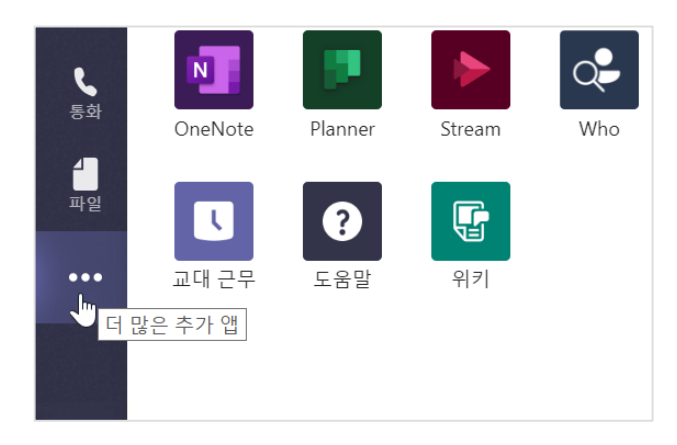

앱 추가

왼쪽에 있는 **앱** 을 클릭합니다. 여기서 Teams에서 사용할 앱을 선택하고 적절 한 설정을 선택하고 **추가**할 수 있습니다.

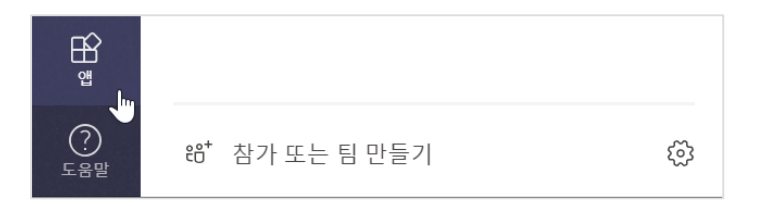

#### Microsoft Teams에서의 다음 단계

#### **Office의 새로운 기능 보기**

Microsoft Teams 및 다른 Office 앱의 새로운 기능과 향상된 기능을 탐색하세 요. 자세한 내용은 **https://go.microsoft.com/fwlink/?linkid=871117**을 참조 하세요.

#### **Microsoft Teams에 대한 무료 교육, 자습서 및 동영상을 받으세요.**

Microsoft Teams에서 제공하는 기능을 자세히 살펴볼 준비가 되었나요? **https://go.microsoft.com/fwlink/?linkid=2008318**을 방문하여 무료 교육 옵 션을 탐색하세요.

#### **사용자 의견 보내기**

Microsoft Teams가 마음에 드시나요? 당사와 공유할 개선을 위한 아이디어가 있나요? 앱 왼쪽의 **도움말** > **피드백 제공**을 클릭합니다. 감사합니다!

#### 다른 빠른 시작 가이드 보기

즐겨 사용하는 앱에 대한 무료 빠른 시작 가이드를 다운로드하려면 **https://go.microsoft.com/fwlink/?linkid=2008317**로 이동하세요.